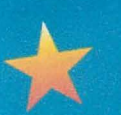

# **CAROLINA FOREST ELEMENTARY** KOK Off this school year with

## **Use MyPaymentsPlus to:**

- **• Browse registration deadlines and student activities available for enrollment**
- **• Manage student fees and payments in one location**

**MyPaymentsPlus!** 

**• Enjoy the convenience of registering your student for school-related activities in the comfort of your home or anywhere with internet access**

### **Make payments on items/events such as:**

**Yearbook• After School Child Care • Field Trip Fees and More! Make payments using a credit card or a debit card. Please contact the school bookkeeper@ 843.903.7149 or call the school@843.236.0001 if you have any questions in reference to My Payments Plus.** 

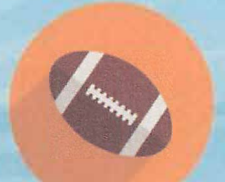

**Get a jump start on managing your student's account by going to**  www.MyPaymentsPlus.com and registering for a FREE account!

**Easy one-time registration:** 

- **• Visit www.mypaymentsplus.com**
- **• Follow the on-screen instructions to create an account**

**• Add your students using their Student ID number** *(Please have it ready. Don't know it? Refer to your PowerSchool Parent Account or call the schoo/@843.236.0001.* 

K-12 Online Payment System **Powered by Horizon Software International WWW.MyPaymentsPlus.com** 

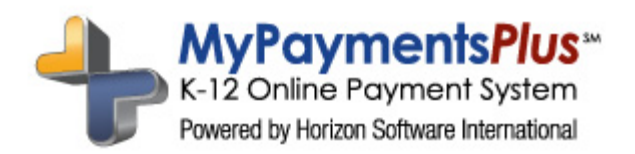

# **How to Create a MyPaymentsPlus Account**

#### **Go to www.MyPaymentsPlus.com**

• Click Here:

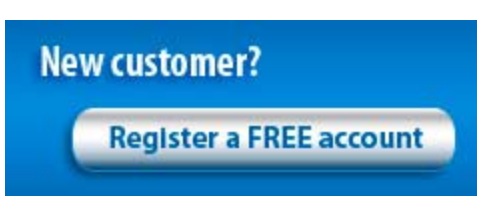

#### **Step 1: Add your student/patron to the account.**

- Select your state and school/school district from the dropdowns.
- Next, you will see the box below. Please select "I have a student enrolled or I am a staff member of this district." (If you are the student, the same directions apply.)

**Please Select One** 

I have a student enrolled or I am a staff member of this district.

© I am a guest and do not have a student enrolled.

- Enter your child's student ID number and last name (if you are the student, please enter your information).
- Student ID numbers may usually be obtained by contacting your student's school.
- If your child's last name has a suffix, please keep this in mind when entering the last name. Ex. "Smith Jr." "Smith IV" "Smith‐Arnold"
- Select:

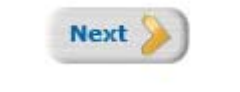

- If you wish to add another student, repeat step 1.
- Select:

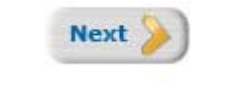

#### **Step 2: Create your profile.**

- Enter your name, address, and phone number.
- Enter an active e-mail address. It's important to enter a correct address so that you can receive e-mail reminders, username/password information, and payment confirmations.

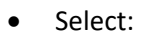

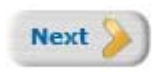

#### **Step 3: Create your sign**‐**in.**

- Choose a "Username" that will be easy for you to remember.
- Enter a 7-20 character password. Keep in mind that your password is case sensitive. (1 number and 1 letter required).
- Enter a password hint to help you remember your password.
- Select:

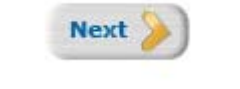

#### **Step 4: Confirm your profile.**

- Verify that all information you entered is correct.
- If you need to change any of the information, you can click on the *Edit* link next to each section title.
- Select:

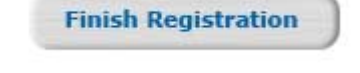

#### **Step 5: Your registration is complete!**

• Sign in by entering the username/password you created in "Step 1".

**Questions?** Visit our Parent Support Team via the Live Chat button on the front page of our website:

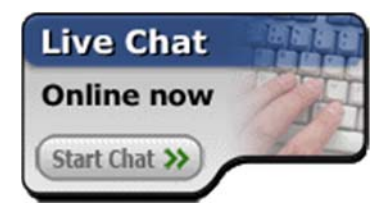